### *INFORMATIVA RELATIVA ALLA PROCEDURA PER IL PAGAMENTO DELL'IMPOSTA DI BOLLO VIRTUALE PER LE ISTANZE CON MODALITA' TELEMATICA INTEGRATA PAGOPA*

Per tutte le istanze trasmesse all'Amministrazione regionale su piattaforme informatiche, gli utenti potranno effettuare, laddove dovuto, un pagamento spontaneo dell'imposta di bollo, attraverso una specifica funzionalità denominata "*Imposta di Bollo SOLO su Istanze*" resa disponibile sulla Piattaforma Regionale dei Pagamenti integrata PagoPA. Una volta effettuato il pagamento, il richiedente dovrà allegare all'istanza la ricevuta telematica di avvenuto pagamento (RT), che la Piattaforma avrà inviato alla casella mail indicata dall'utente al momento del pagamento stesso.

## **Come pagare:**

**1. Accedere** al sito web/mobile della Regione Autonoma Valle d'Aosta http://www.regione.vda.it e selezionare nella parte destra (sopra i servizi online quali "URP" e "Tessera sanitaria") l'icona "Pagamento" della **Piattaforma Regionale dei Pagamenti** oppure accedere direttamente al link https://it.riscossione.regione.vda.it

Accedere alla sezione "**Pagamenti OnLine**", digitare "**Paga**", selezionare "**l'Ente beneficiario**" la **Regione Autonoma Valle d'Aosta**.

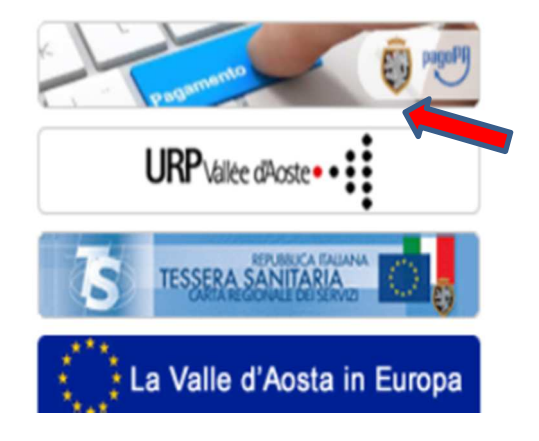

#### **2. Selezionare la funzione "Imposta di bollo SOLO su Istanze"**

#### **3. Valorizzare i campi obbligatori:**

- a) La causale indicata dalla Struttura regionale competente- es. "Imposta di bollo ai sensi dell'art. n .."
- b) L'importo da pagare è preimpostato dal sistema ad euro 16,00
- c) I dati personali, i dati di residenza e il CF/P.IVA.

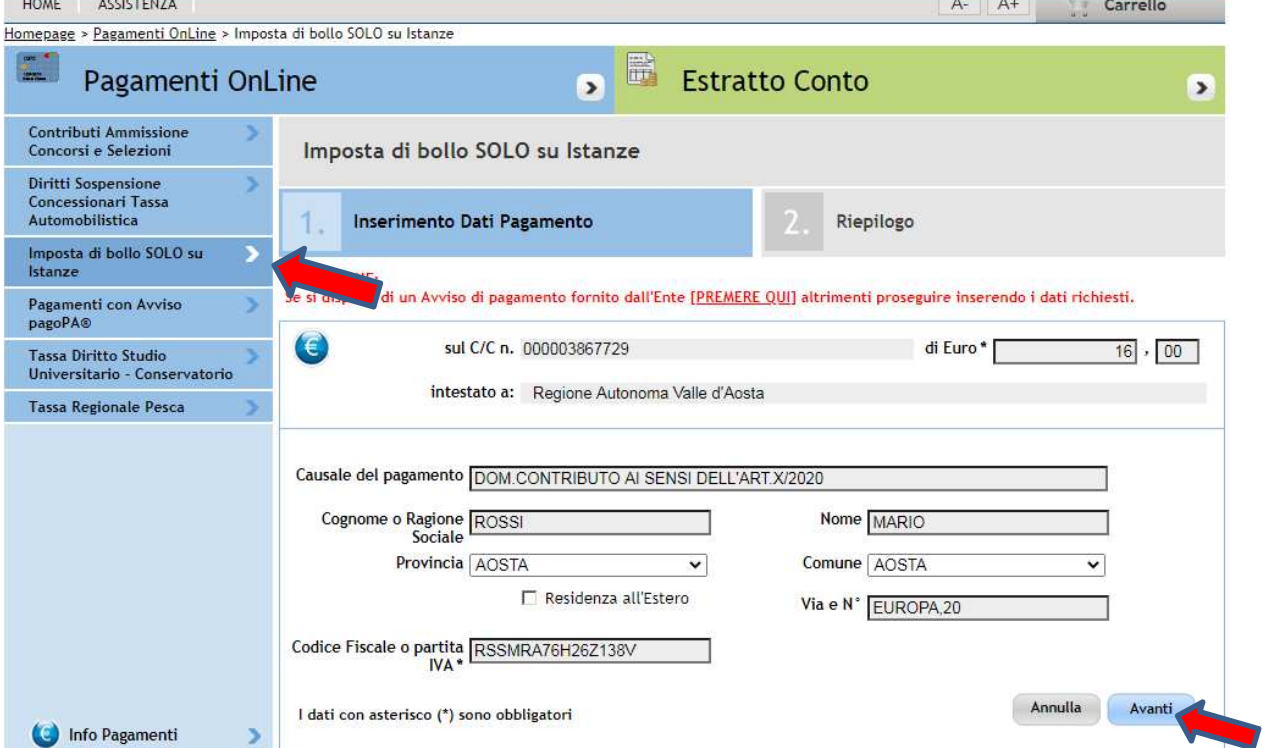

#### **4. Selezionare "***Avanti***" dove viene proposta una videata di riepilogo. Verificata la correttezza dei dati, selezionare "A***ggiungi al carrello***" e successivamente "***Avanti***".**

NOTA BENE: Se si vuole effettuare un ulteriore pagamento s**elezionare il segno + in blu** e procedere con la compilazione di una nuova sezione di pagamento, selezionando le funzioni "Paga", "Ente creditore", Imposta di bollo su istanze e/o un'altra voce di entrata e "*Aggiungi al carrello*".

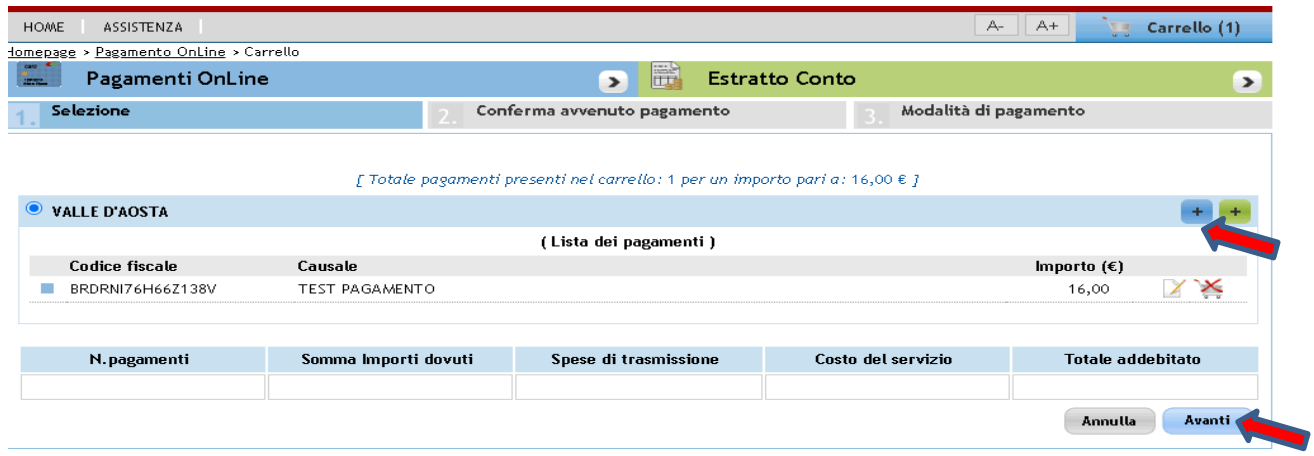

**5. Indicare il proprio indirizzo e-mail per ricevere la ricevuta telematica di pagamento (RT), che la Piattaforma invierà in automatico alla casella mail indicata dall'utente al momento del pagamento stesso e selezionare "Avanti" poi "Conferma pagamento".**

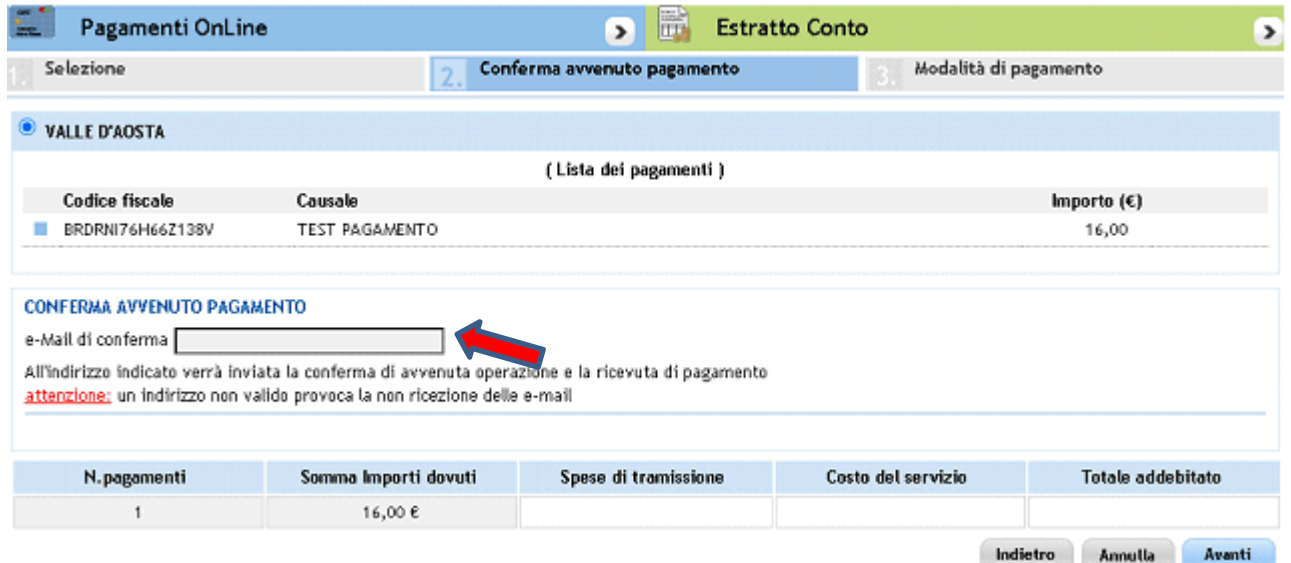

**6. Inserire il codice fiscale e il proprio Cognome e Nome (nel campo denominazione).** 

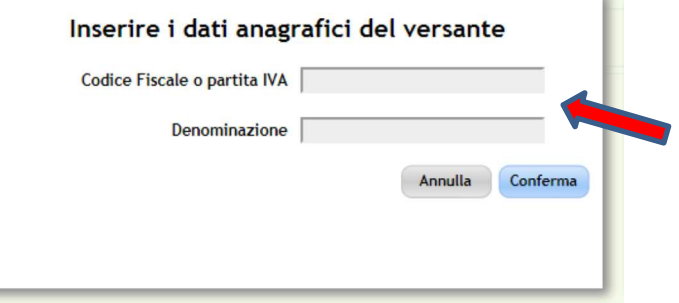

 $\overline{a}$ 

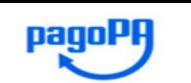

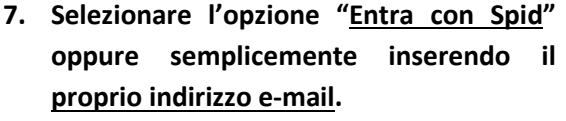

Benvenuto nel sistema di pagamento della Pubblica Amministrazione italiana: pagoPA

**B** ENTRA CON SPID

Non hai SPID? Scopri di più

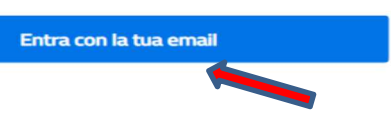

**8. Accettare il trattamento dati personali- valorizzare la casella "accetto" e "Continua"** 

### Dati personali trattati, finalità e base giuridica del trattamento

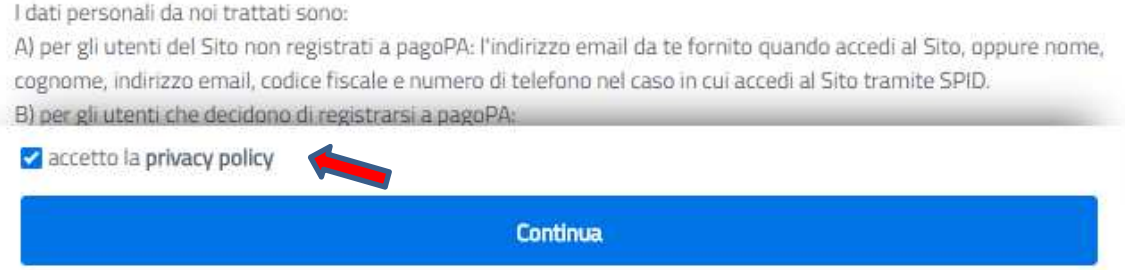

**9. Scegliere la modalità di pagamento preferita – 1. Carta di credito/debito; 2. Addebito in conto corrente, 3. Altri metodi di pagamento (PayPal, Satispay, Postepay, ecc.) e procedere con il pagamento.** 

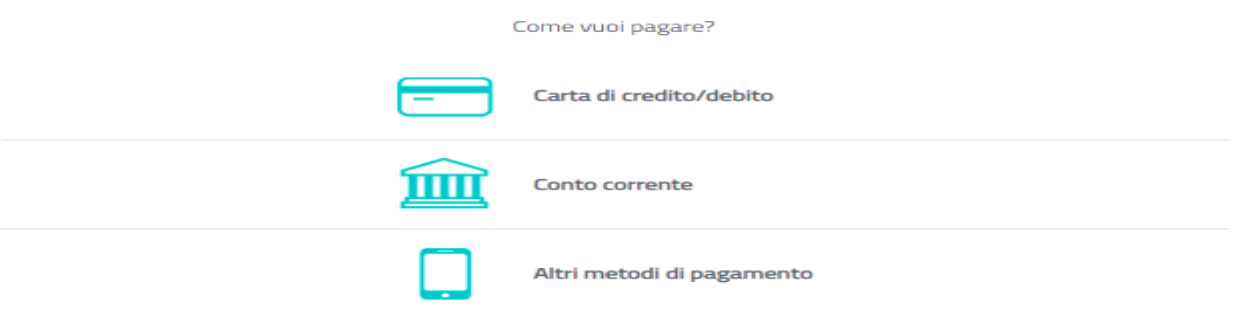

**NOTA BENE**: esclusivamente la ricevuta telematica di pagamento (RT) conferma il buon esito dell'operazione ed ha carattere liberatorio nei confronti dell'Ente creditore.

### **Quali sono i costi:**

**I costi sono quelli richiesti dal Prestatore di Servizio (PSP) prescelto (Banca, Poste Italiane, ecc.) La Regione Autonoma Valle d'Aosta NON richiede all'utente alcuna commissione aggiuntiva.** 

# **Assistenza regionale utenti:**

**Per le e problematiche relative al funzionamento del servizio contattare il numero verde 800 610061 oppure all'indirizzo e-mail infoservizi@regione.vda.it**